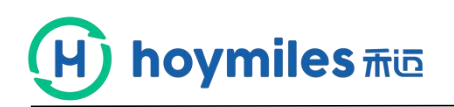

# **Introdução à interface do PC para o usuário final**

## **1. Breve introdução da interface APP**

O servidor de monitoramento Hoymiles fornece o monitoramento inteligente no nível do módulo, o usuário final pode fazer o login no servidor através dos navegadores Google para verificar o desempenho do sistema fotovoltaico, os dados no nível do módulo em tempo real, o status operacional e fazer o download dos relatórios de energia e potência, etc.

#### **2. Como começar?**

Entre em contato com seu distribuidor ou instalador para obter a conta e a senha do usuário final, insira a conta e a senha e clique em fazer login.

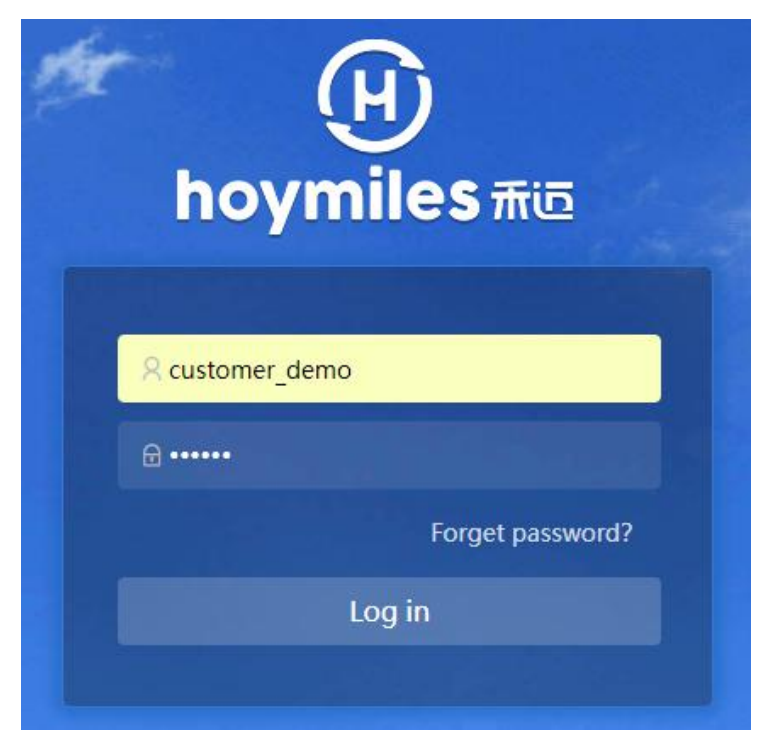

Nota: o link do site éhttps://ttps://m.hoymiles.com

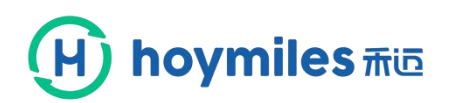

## **3. Introdução à interface.**

3.1 Página inicial da central elétrica - exibe as informações gerais.

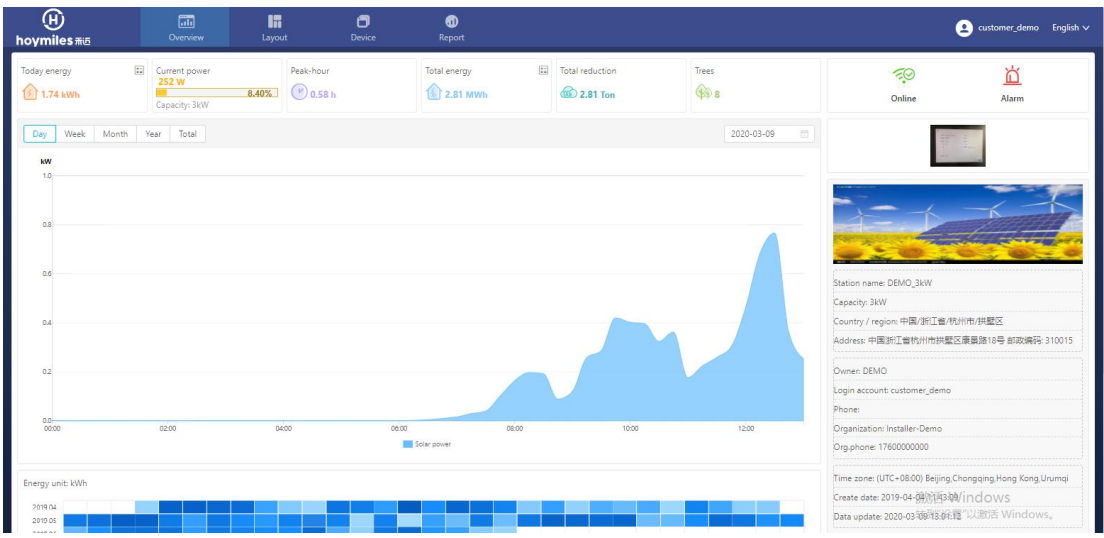

3.2 Clique na caixa na figura abaixo para acessar a interface de cálculo de receita.

![](_page_1_Picture_76.jpeg)

![](_page_2_Picture_0.jpeg)

Revenue calculations

![](_page_2_Picture_136.jpeg)

## 3.3 Visualize a geração de energia diária, semanal, mensal, anual e total.

![](_page_2_Figure_4.jpeg)

## 3.4 Clique em um dia para ver a energia desse dia.

![](_page_2_Figure_6.jpeg)

3.5 O status da comunicação do DTU e o status do alarme do microinversor são exibidos respectivamente.

![](_page_2_Picture_8.jpeg)

![](_page_3_Picture_0.jpeg)

3.6 Clique no botão "Layout" para ver a potência de um dia para todos os módulos.

![](_page_3_Picture_2.jpeg)

3.7 Clique em um módulo para visualizar as informações do módulo.

![](_page_3_Picture_117.jpeg)

3.8 Clique no botão em sentido descendente à direita da energia e selecione o botão "energia" para visualizar a energia do dia.

![](_page_3_Picture_118.jpeg)

![](_page_4_Picture_0.jpeg)

![](_page_4_Picture_97.jpeg)

3.9 Clique no botão em sentido descendente à direita do dia para visualizar a geração mensal, anual e total de energia.

![](_page_4_Figure_3.jpeg)

3.10 Clique no botão "Dispositivo" para visualizar o status de comunicação dos dispositivos.

![](_page_4_Picture_98.jpeg)

![](_page_5_Picture_0.jpeg)

3.11 Clique no botão "Exportar" no lado direito para baixar o formulário do dispositivo.

![](_page_5_Picture_112.jpeg)

![](_page_5_Picture_113.jpeg)

3.12 Clique no botão "Relatório" para exportar relatórios de energia e potência.

![](_page_5_Picture_114.jpeg)

![](_page_5_Picture_115.jpeg)

3.13 Clique no ícone no canto superior direito para acessar a interface do centro pessoal.

![](_page_5_Picture_8.jpeg)

![](_page_6_Picture_0.jpeg)

3.14 Clique no botão "Informações pessoais" para visualizar e modificar a conta de login e assim por diante.

![](_page_6_Picture_117.jpeg)

3.15 Clique no botão "Alterar senha", digite uma nova senha, você pode modificar a senha de login do proprietário.

![](_page_6_Picture_118.jpeg)

3.16 Clique no botão "Sair" e saia do login da conta.

![](_page_6_Picture_6.jpeg)

![](_page_7_Picture_0.jpeg)

3.17 Clique no botão em sentido descendente à direita do inglês para selecionar o idioma desejado.

![](_page_7_Figure_2.jpeg)